### LRFP AND PROJECTION APPLICATION TRACKING SYSTEM | TUTORIAL VOLUME I

# **Appendix I: Generating Reports**

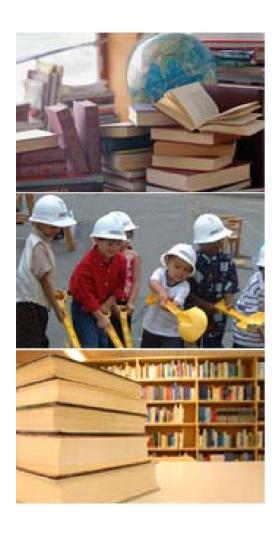

- I.A Accessing Reports
- I.B Understanding the Report Screen
- I.C Running a Standard Report
- I.D Understanding the Data Browser
- I.E Using the Data Browser

## **Accessing Reports**

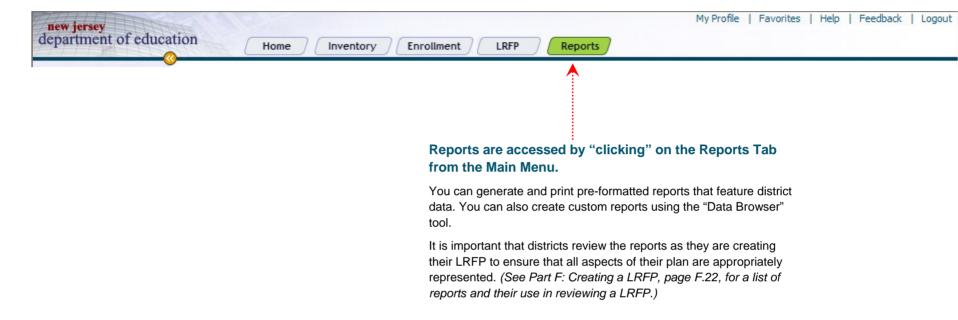

## **Understanding the Report Screen**

### Report Screen - Detail View

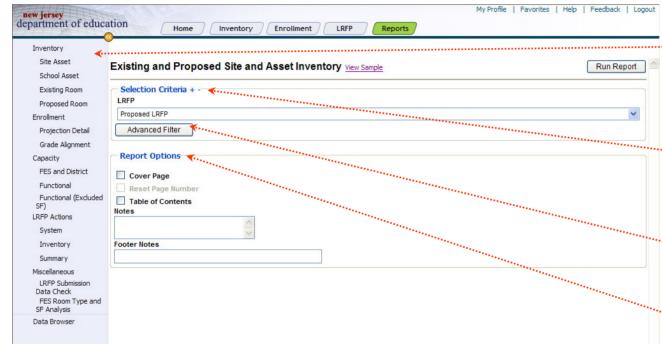

The illustration to the left shows the Detail View of a Report Screen. This screen appears after you "click" on the Report tab from the main menu.

The various components of the Report Screen are as follows:

List of Reports - The list of available preformatted Reports appears in the Blue Navigation Pane on the left side of the screen. (See Part F: Creating a LRFP, page F.22, for a list of reports and their use in reviewing a LRFP.)

Selection Criteria - Selection Criteria allows you to set the scope of the report's contents. The available Selection Criteria will depend upon the report that you are running. In some reports, you must select multiple criteria.

Advanced Filter - The Filter provides a means to further refine your data set. The fields that can be filtered will depend upon the report that is being run.

\*Report Options - Report options allow you to add a cover page, table of contents, notes page, and/or footer notes to your reports. In some reports, you will also be able to reset the page numbers.

Run Report - You "click" on Run Report in the top right corner of the screen when you have finished making your selections.

## **Running a Standard Report**

The following explains how to access and run a pre-formatted report.

**STEP 1 - Report Selection**. "Click" on the Report that you would like to access from in the Blue Navigation Pane. (See Part F: Creating a LRFP, page F.22, for a description of the Reports and their use.)

step 2 - Selection Criteria. Make a selection from the pull-down menu under Selection Criteria. The available Selection Criteria will vary depending upon the report that you are running. In some reports, you will be able to select multiple criteria by selecting the first record, holding down the SHIFT key, and selecting the last continuous record – or – by holding down the CTRL key to select non-contiguous criteria. Also, in some Reports, you will be able to organize the data by Site or School. This choice affects how Assets are displayed in the Selection Criteria pull-down menu and *not* the report.

**STEP 4 - Report Options.** "Click" on the appropriate box if you want to add a cover page, table of contents, notes page and/or footer notes to your reports. In some reports you will also be able to reset the page numbers.

**STEP 5 - Run Report**. When you have finished making your selections, "click" on Run Report in the top right corner of the screen. The κeport opens as a *pdf* file.

### Report Screen - List View

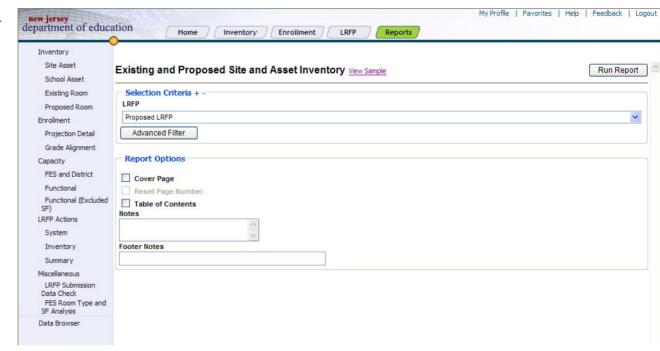

## **Understanding the Data Browser**

#### The Data Browser Tool allows you to create custom reports.

#### To access the Data Browser:

In the Reports section, "click" on Data Browser in the Blue Navigational Pane in the left side of the screen. The Data Browser screen will appear.

#### An overview of the Data Browser screen is as follows:

#### **Data Browser Icons**

Open - Opens a saved Data Browser Query Favorite.

Save - Saves Data Browser Query Favorite.

Delete - Deletes a Saved Data Browser Query Favorite.

Count - Provides a count of the records in the Browser Query based on the criteria Data selected.

Run - Runs the guery.

Selection Criteria - Select the Site(s) and Asset(s) to be included in your query.

Maximum Rows - Default is set to 100 record rows. If the Count" icon indicates that your query will have more than 100 record rows, then change the '100" to "0" in order to display all record rows.

Format - A query can be output into CSV (Comma Separate Values) files that can be opened in or XML (can be run to use output in another report generator)

Selection Fields – Each Tab (County, District, Site, Asset and Room allows the user to select none, one, or more than one field to be included in the guery. A minimum of one field under one tab must be selected to produce results.

Filter – A filter will allow you to further customize the records set you are selecting.

Select All – Selects all of the records of the type that you are currently viewing, by automatically checking all the boxes in the current tab.

### Reports

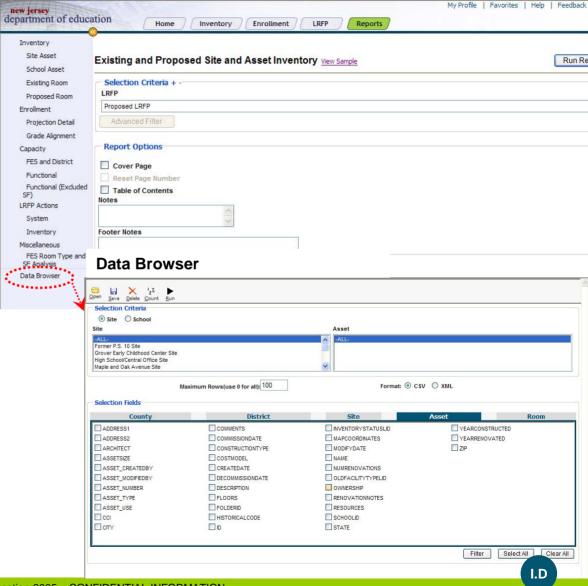

Clear All - Clears all of the boxes that have been checked in the Copyright ed VFA, Inc and the State of New Jersey Department of Education 2005 - CONFIDENTIAL INFORMATION

### **Using the Data Browser**

The following explains how to create a custom report using the Data Browser Tool.

**STEP 1** – In the Data Browser window, under **Selection Criteria**, select whether you intend to select Assets grouped by Site or School.

**STEP 2** – Next under **Selection Criteria**, select the scope of your query. You can hold down Shift or CTRL to select multiple records in each category.

STEP 3 - Under Maximum Rows, type the maximum number of records you want the query to return. Type 0 to set no limit. "Click" on Count at anytime to see how many rows of data would be returned based on the current selection.

**STEP 4** - Under **Selection Fields**, select the scope of the query. "Click" through each record type and select the check boxes of the fields that contain the data that you want to view

STEP 5 - When you finish making selections, "click" on the Run Icon

The report opens in a MS Excel spreadsheet.

### Reports - Data Browser

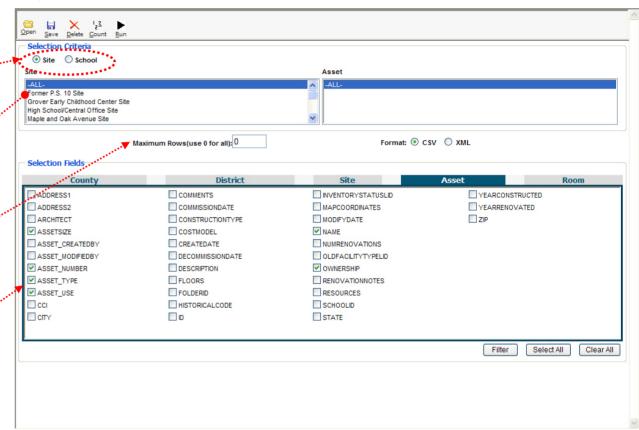

## **Using the Data Browser**

The following shows a Sample Data Browser Query.

Step 1 Selection Criteria – "Click" on Site Radio button. Then select "All" Sites and "All" Assets.

STEP 3 – "Click" on Filter while on the Asset Tab. Under Field select Ownership, leave Operator set to Equal and "click" on District Leased (>5 Years). While holding down the Shift key select District Leased (<5 Years).

STEP 4 – "Click" on Run Report Run . The report opens in a MS Excel spreadsheet.

Note: This query will return all records that match the Filter Criteria of District Leased Assets. The fields displayed in the query will be those selected under Step 2. See Next page for results of Sample Query.

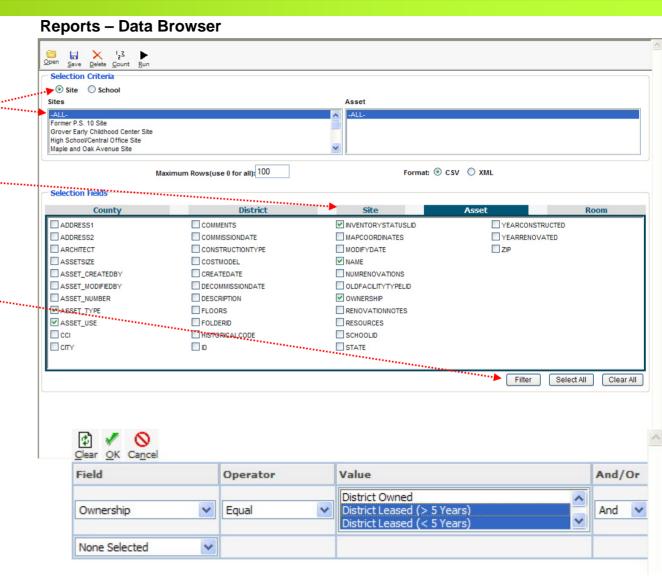

## **Using the Data Browser**

### **Reports – Data Browser Output**

|                | A                             | В                         | C                  | D              | E                 | F A                         |
|----------------|-------------------------------|---------------------------|--------------------|----------------|-------------------|-----------------------------|
| 1              | SITE_NAME                     | ASSET_TYPE                | ASSET_USE          | INVENTORYSTATU | ASSET NAME        | OWNERSHIP                   |
| 2              | P.S. 2 Site                   | Building                  | Temporary Facility | 600            | P.S. 2 Modulars   | District Leased (< 5 Years) |
| 3              | P.S. 3 Remote Playground Site | Athletic Field/Playground |                    | 600            | P.S. 3 Playground | District Leased (< 5 Years) |
| 4              |                               |                           |                    |                |                   |                             |
| 4<br>5         |                               |                           |                    |                |                   |                             |
| 6              |                               |                           |                    |                |                   |                             |
| 7              |                               |                           |                    |                |                   |                             |
| 8              |                               |                           |                    |                |                   |                             |
| 9              |                               |                           |                    |                |                   |                             |
| 10             |                               |                           |                    |                |                   |                             |
| 11             |                               |                           |                    |                |                   |                             |
| 12             |                               |                           |                    |                |                   |                             |
| 13             |                               |                           |                    |                |                   |                             |
| 14             |                               |                           |                    |                |                   |                             |
| 15<br>16<br>17 |                               |                           |                    |                |                   |                             |
| 16             |                               |                           |                    |                |                   |                             |
| 18             |                               |                           |                    |                |                   |                             |
| 19             |                               |                           |                    |                |                   |                             |
| 20             |                               |                           |                    |                |                   |                             |
| 21             |                               |                           |                    |                |                   |                             |
| 22             |                               |                           |                    |                |                   |                             |
| 23             |                               |                           |                    |                |                   |                             |
| 24             |                               |                           |                    |                |                   |                             |
| 25             |                               |                           |                    |                |                   |                             |
| 25<br>26<br>27 |                               |                           |                    |                |                   |                             |
| 27             |                               |                           |                    |                |                   |                             |
| 28             |                               |                           |                    |                |                   |                             |
| 29             |                               |                           |                    |                |                   |                             |
| 30             |                               |                           |                    |                |                   |                             |
| 31             |                               |                           |                    |                |                   |                             |
| 32             | · → → \ .xls]result[2]/       |                           |                    | [4]            |                   |                             |